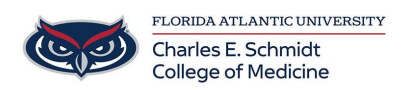

[Knowledgebase](https://comsupport.fau.edu/kb) > [Network and Connectivity](https://comsupport.fau.edu/kb/network-and-connectivity-2) > [Connect to FAU Wifi \(wireless\) network](https://comsupport.fau.edu/kb/articles/connect-to-fau-wifi-wireless-network-2)

Connect to FAU Wifi (wireless) network

Jeff Clark - 2023-07-21 - [Network and Connectivity](https://comsupport.fau.edu/kb/network-and-connectivity-2)

# Register your Device on Talon

<https://talon.fau.edu/>

<https://helpdesk.fau.edu/TDClient/2061/Portal/Requests/ServiceDet?ID=4407>

### **How to connect to the FAU WiFi**

Register your MAC address once to connect to the network and never have to log in again. You can also add additional wireless devices (see below).

Connect to the FAU Wireless Network

#### **Register your Device**

 $\circ$ 

- 1. Connect to the fau wireless network from your wireless device (e.g., laptop or mobile device).
- 2. The first time you open up a browser you will be redirected to the FAUNet ID Central Authentication Service.
- 3. Enter your FAUNet ID and password and click LOGIN.

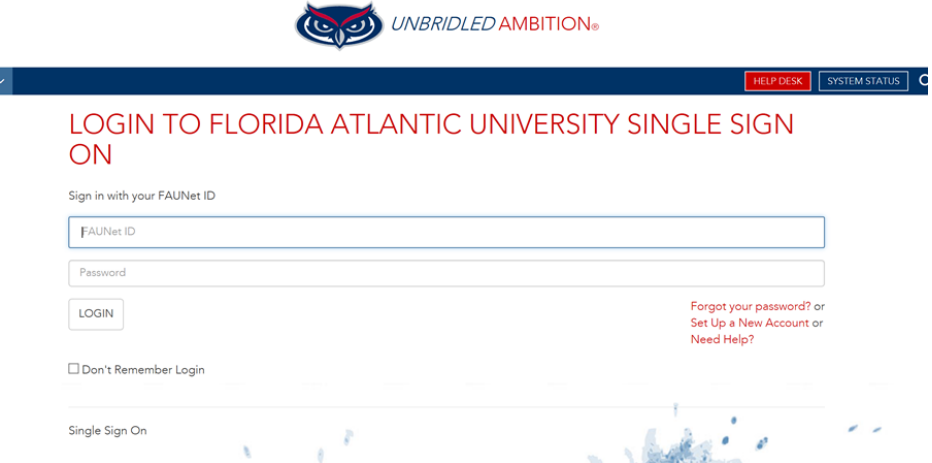

- 4. Enter a name for your device (ex: Joe's laptop). The MAC address should automatically appear in the box.
- 5. Accept the Use Policy and then click Register Device.

#### HOME / NETWORK REGISTRATION

#### **HELP**

available?

Brittany Crouse Logout

You may enter your MAC Ad

or with them: 11:22:33:aa:bb: aa-bb-cc, 11.22.33.aa.bb.cc How long will my device regi Enter your device name here

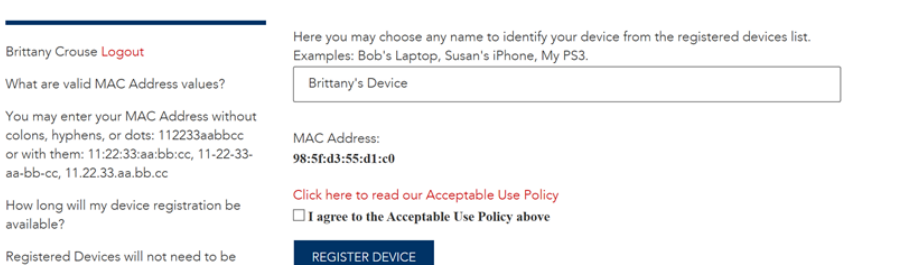

### **HELP DESK**

URL: helpdesk.fau.edu phone: (561) 297-3999

System Maintenance The Office of Information Technology performs system maintenance Thursdays 3:00 a.m. - 7:00 a.m. OIT supported

registered again for a period of one year.

- 6. Authentication Successful! \*\* Very Important\*\* Please wait a couple of minutes for settings to take effect or restart your computing device.
- 7. After your device has received its new network setting you should be able to browse the Internet without being prompted to log in.

## Windows 10/11

Left Click on the icon that represents your wireless network Select fauwpa2 and click "Connect".

After clicking on the "Connect", you will need to enter your FAUNet Id and password.

You are now connected to fauwpa2 and you may begin to browse.

### [View PDF of instructions](https://helpdesk.fau.edu/TDClient/2061/Portal/KB/ArticleDet?ID=99094)

### Windows 7

Click on the icon that represents your wireless network. Select "Open Network and Sharing Center."

In the upper left-hand corner, click on "Manage wireless networks." Click on "Add" to add a new wireless network.

Select "Manually create a network profile."

Set the following information then click on "Next."

Network name: fauwpa2

Security type: WPA2-Enterprise

Encryption type: AES

You have successfully added "fauwpa2," but you must check a few additional settings.

To continue, click "Change connection settings."

Click on the "Security" tab located in the upper left‐hand corner next to "Connection." Then click on "Settings" in the middle of the page next to "Microsoft: Protected EAP (PEAP)."

Remove the check in the box to the left of "Validate server certificate." Then click on the "Configure..." button further down on the page to the right of "Secured password (EAP‐MSCHAP v2)."

A smaller box will pop up. Uncheck "Automatically use my Windows logon name and password (and domain if any)." Then click on "OK." A "bubble" message will pop up near your system tray in the lower right‐hand corner. Click on it.

Then enter your FAUNet ID and password

The first time you complete Step 12, you will be prompted to select a location. Select the "Public network" category. You will not be prompted again for select a location

You are now connected to "fauwpa2" and you may begin to browse.

[View PDF of instructions](http://How%20to%20connect%20to%20the%20FAU%20WiFi%20Register%20your%20MAC%20address%20once%20to%20connect%20to%20the%20network%20and%20never%20have%20to%20log%20in%20again.%20%20You%20can%20also%20add%20additional%20wireless%20devices%20(see%20below).%20%20%20Connect%20to%20the%20FAU%20Wireless%20Network%20%20%20Register%20your%20Device%20Connect%20to%20the%20fau%20wireless%20network%20from%20your%20wireless%20device%20(e.g.,%20laptop%20or%20mobile%20device).%20The%20first%20time%20you%20open%20up%20a%20browser%20you%20will%20be%20redirected%20to%20the%20FAUNet%20ID%20Central%20Authentication%20Service.%20Enter%20your%20FAUNet%20ID%20and%20password%20and%20click%20LOGIN.%20%E2%80%8B%E2%80%8B%E2%80%8B%E2%80%8B%E2%80%8B%E2%80%8B%E2%80%8B%E2%80%8B%E2%80%8B%E2%80%8B%E2%80%8B%E2%80%8B%E2%80%8B%E2%80%8B%20Enter%20a%20name%20for%20your%20device%20(ex%3A%20Joe%E2%80%99s%20laptop).%20The%20MAC%20address%20should%20automatically%20appear%20in%20the%20box.%20Accept%20the%20Use%20Policy%20and%20then%20click%20Register%20Device.%E2%80%8B%E2%80%8B%E2%80%8B%E2%80%8B%E2%80%8B%E2%80%8B%E2%80%8B%20Authentication%20Successful!%20%20**%20Very%20Important**%20Please%20wait%20a%20couple%20of%20minutes%20for%20settings%20to%20take%20effect%20or%20restart%20your%20computing%20device.%20After%20your%20device%20has%20received%20its%20new%20network%20setting%20you%20should%20be%20able%20to%20browse%20the%20Internet%20without%20being%20prompted%20to%20log%20in.)

# Mac OS

- 1. Click on the Wireless icon in the menu bar, and select "fauwpa2."
- 2. Enter you FAUNet ID and password in the credential window.
- 3. Click Join
- 4. You are now connected to FAUWPA2

[View PDF of instructions](https://helpdesk.fau.edu/TDClient/2061/Portal/KB/?CategoryID=17245)